# **Technik im Fachbereich 08 Kurzanleitung**

**Anleitungen zur Bedienung der Medientechnik in den PC-Räumen Frank Flore | IT 08 | April 2018**

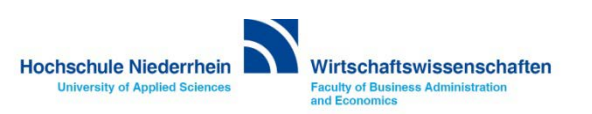

## Inhalt

**[Medienanlage einschalten](#page-2-0) [Präsentation](#page-4-0) [Signalquelle manuell auswählen](#page-5-0) [Notebook-Display duplizieren](#page-11-0)**

**[Arbeiten mit dem Master PC](#page-6-0)**

**[Bedienung des ProdaSafe Systems](#page-6-0)**

**[Arbeiten mit dem interaktiven Whiteboard](#page-12-0)**

**[Anlage ausschalten](#page-9-0)**

**[Overheadprojektor](#page-13-0)**

**[Verdunkelung / Lamellenvorhänge](#page-14-0)**

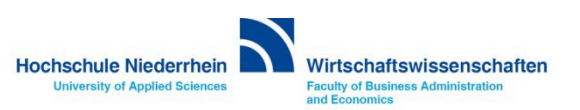

## <span id="page-2-0"></span>**Begrüßungsbildschirm**

**Im Ausgangszustand zeigt das Touchpanel einen schwarzen Bildschirm. Berühren Sie einmal den Bildschirm um ihn zu einzuschalten. Um die Anlage zu aktivieren, berühren Sie erneut das Touchpanel.**

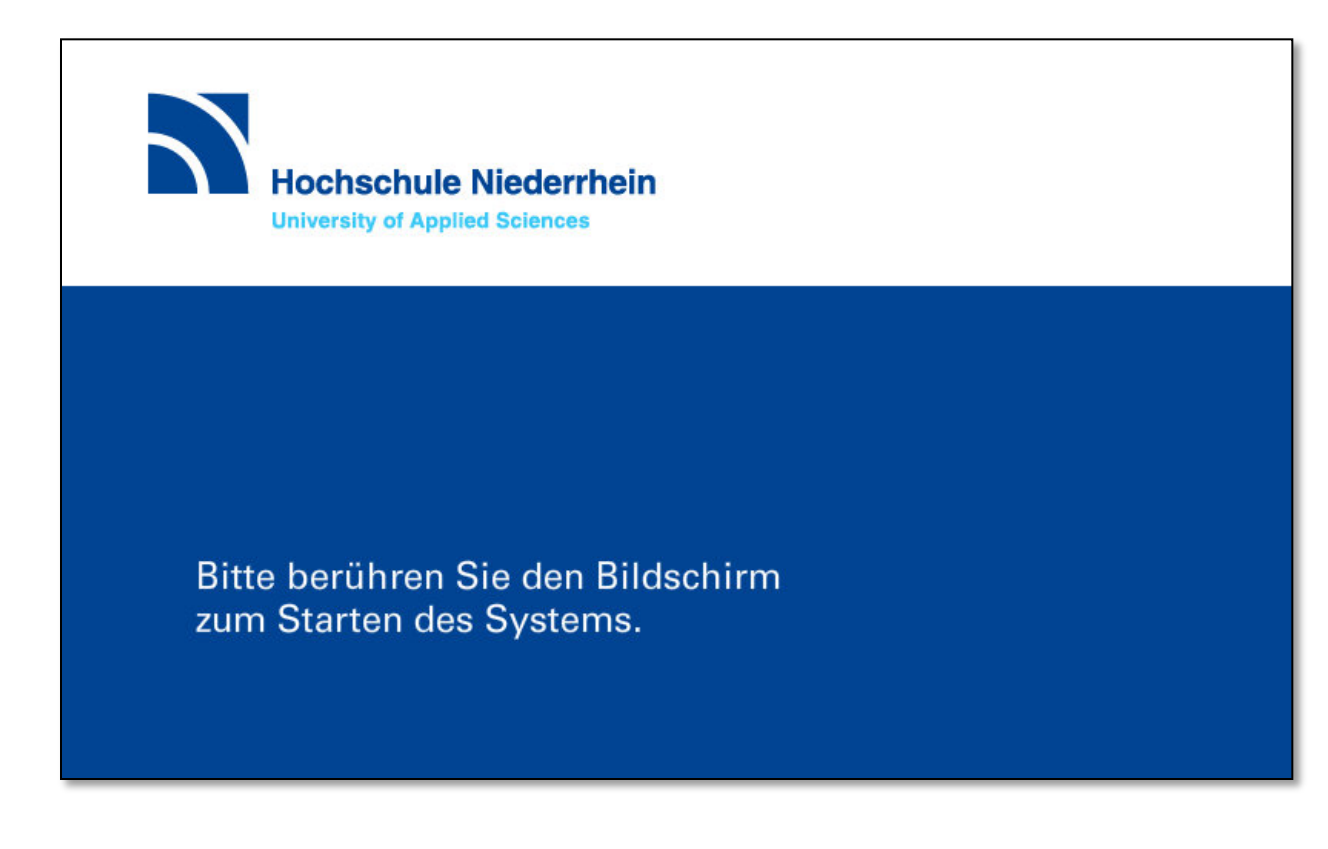

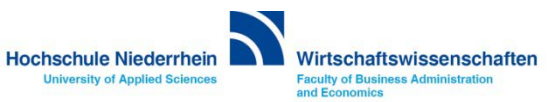

## **Begrüßungsbildschirm**

**Die Anlage benötigt einige Sekunden bis sie betriebsbereit ist, ein grafischer Hinweis wird angezeigt.** 

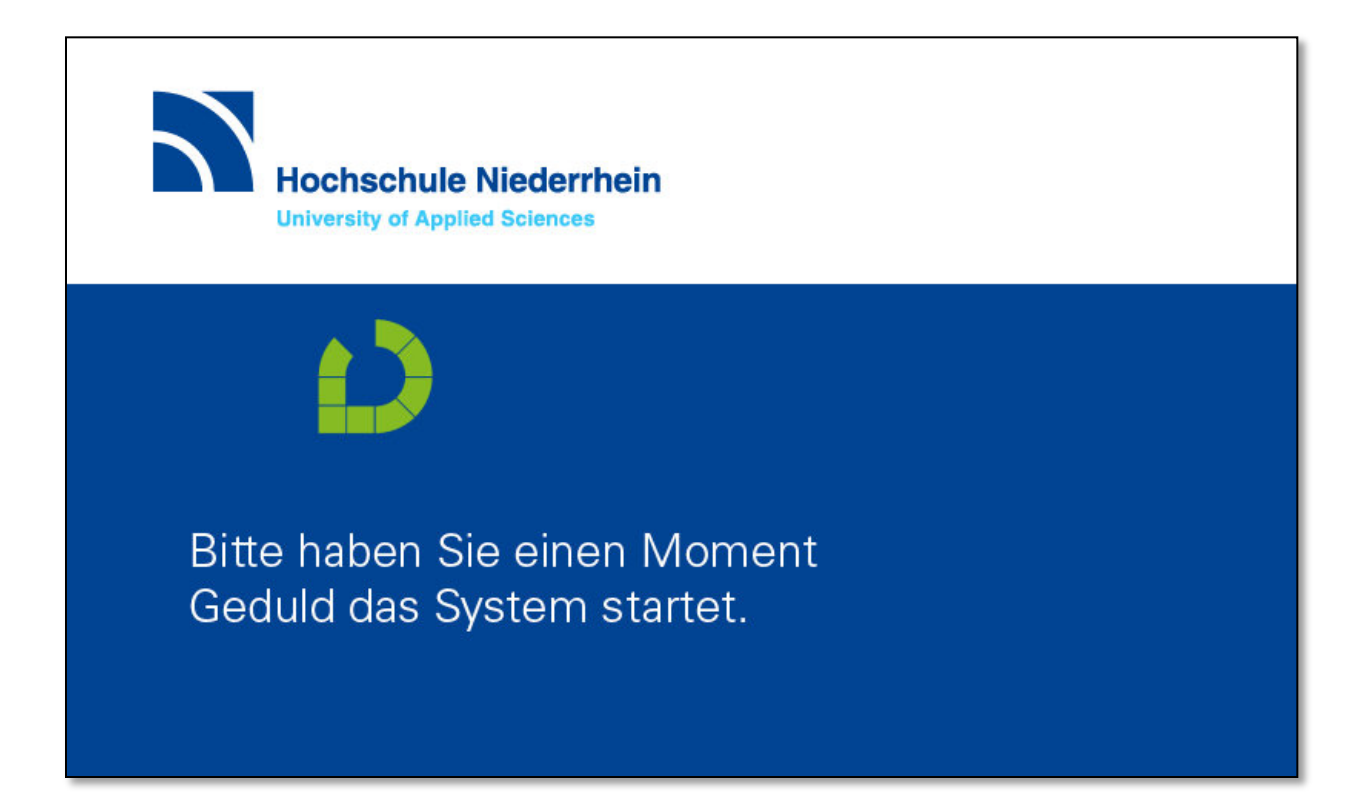

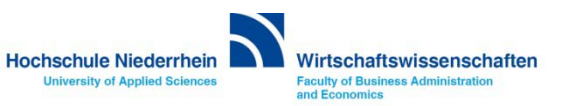

#### <span id="page-4-0"></span>**Präsentation**

**Sobald die Anlage aktiviert ist, erscheint folgende Oberfläche.** 

**Um den Projektor zu starten, berühren Sie den Bereich Präsentation. Der Projektor benötigt einige Sekunden bevor er betriebsbereit ist, ein grafischer Hinweis wird angezeigt. Schließen Sie nun ihr Notebook mit den vorhandenen Verbindungskabeln an (HDMI oder VGA).** 

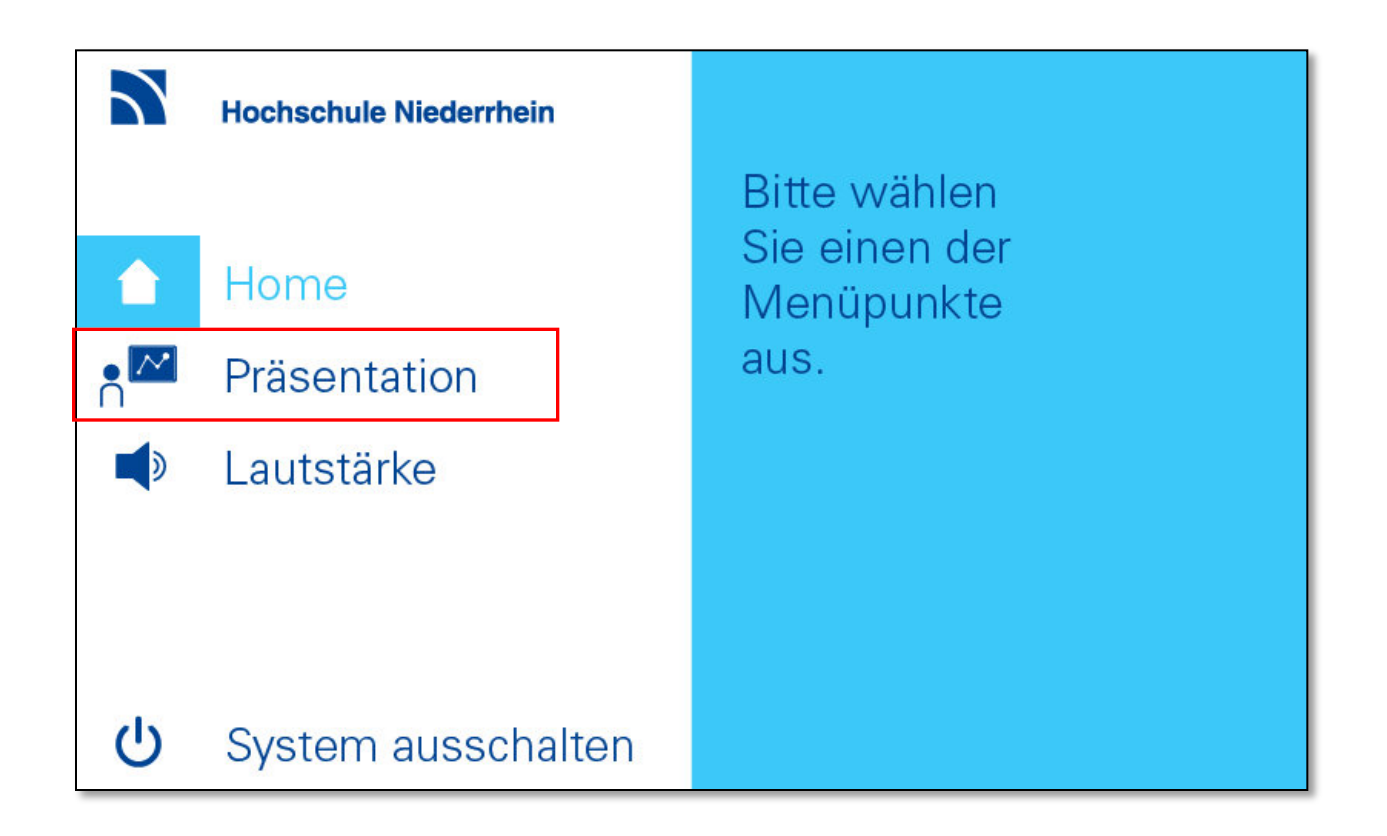

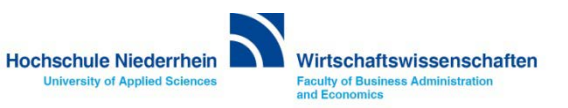

#### <span id="page-5-0"></span>**Präsentation**

**Wenn Sie das Notebook später anschließen, oder die Anschlussart wechseln (HDMI / VGA), wählen Sie im Bereich Tischanschluss die entsprechende Verbindungsart aus. Wenn Sie den Stand-PC nutzen möchten, aktivieren Sie den Button ProdaSafe (on) und starten Sie den PC auf dem Tisch. Um das Bildsignal an den Projektor zu leiten, drücken Sie auf dem ProdaSafe-Panel die Taste Master Beamer. Siehe auch [Bedienung des ProdaSafe-Systems.](#page-6-0)  Des Weiteren haben Sie die Möglichkeit im Bereich Projektor, das Bildsignal einzufrieren oder auszuschalten.** 

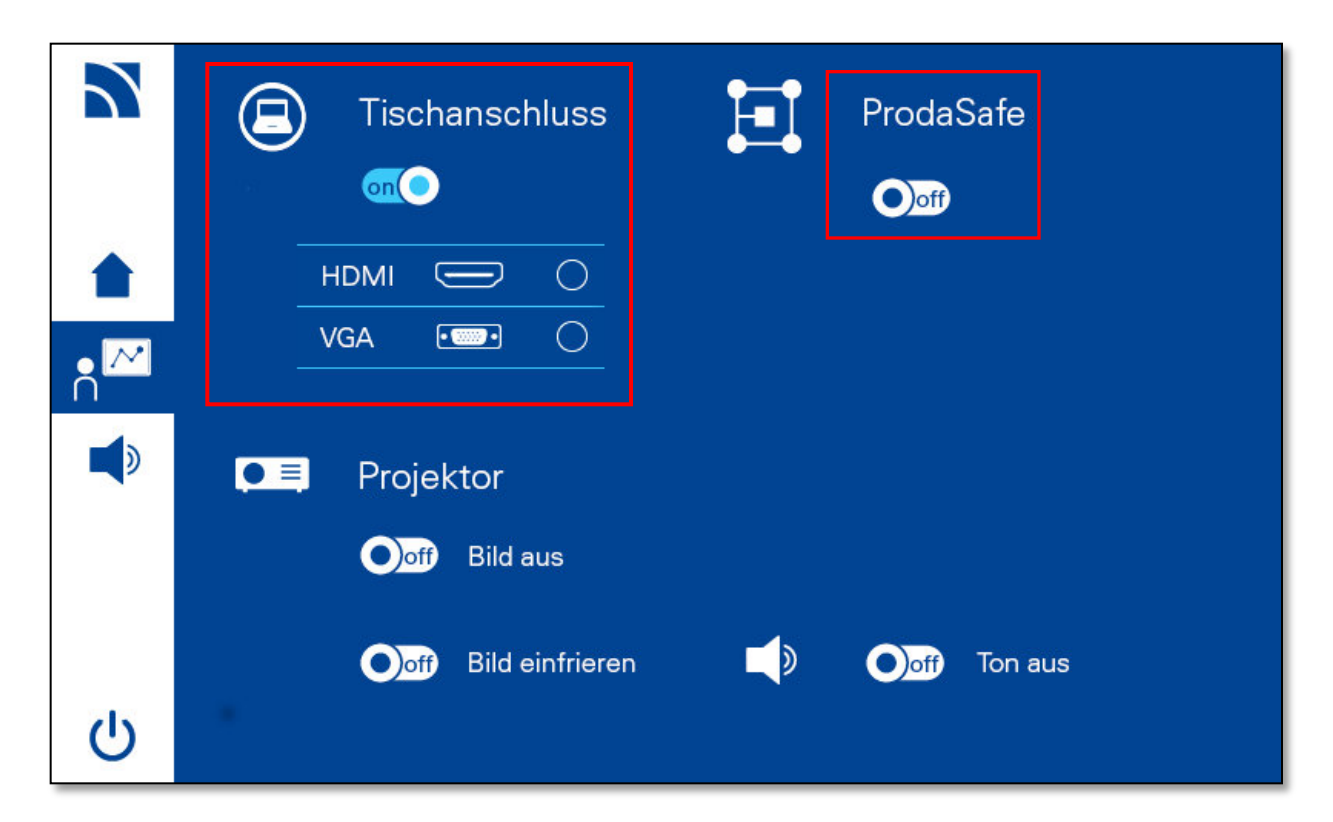

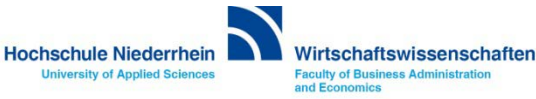

#### <span id="page-6-0"></span>**Die Bedienung des ProdaSafe-Systems**

**Das ProdaSafe-System hat sehr viele Features. Hier werden die grundlegenden Funktionen beschrieben. Eine ausführlichere Kurzanleitung finden Sie auf der [nächsten Seite.](#page-7-0)**

Bildsignal des Notebooks oder des Master-Rechners auf den Beamer**:**

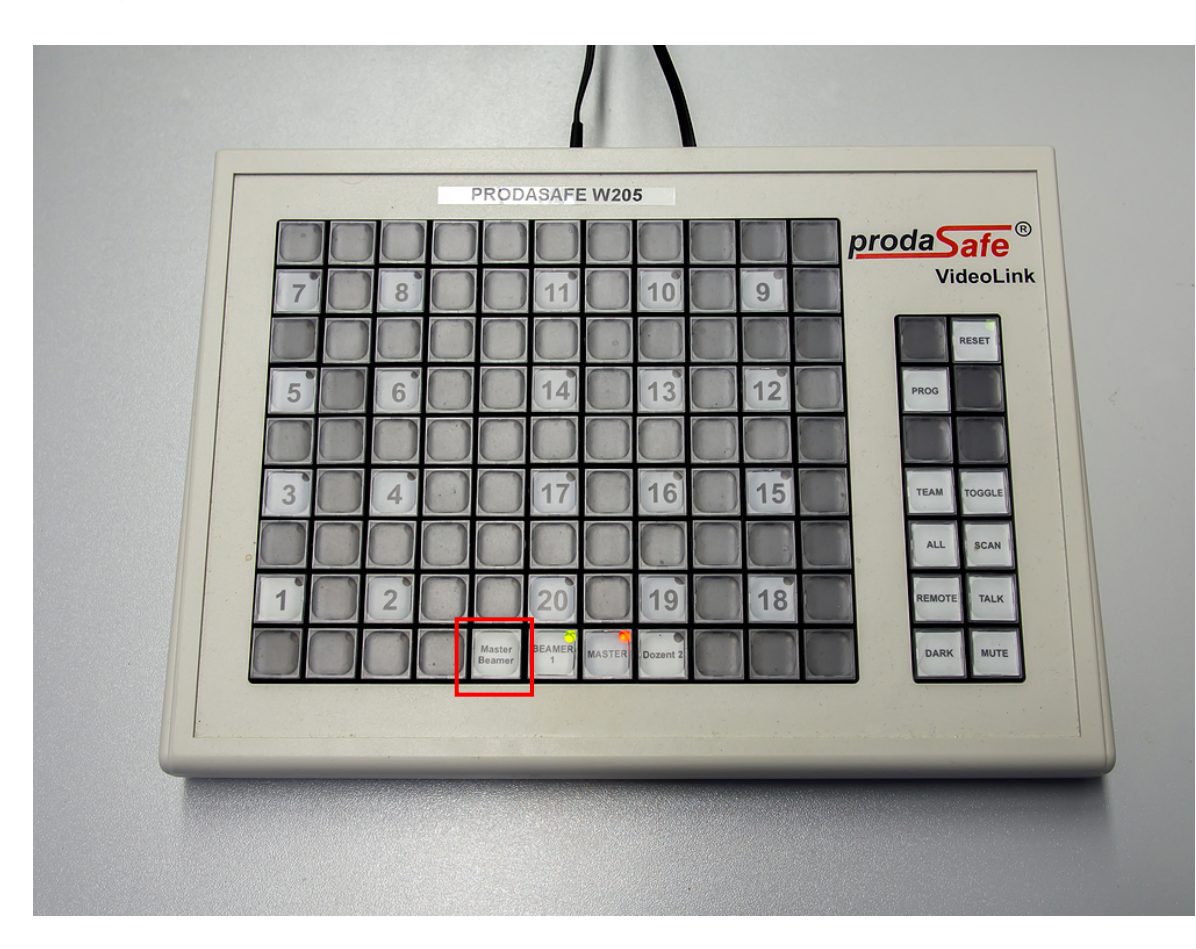

#### **Um das ProdaSafe-System zu nutzen starten Sie zuerst den Master PC!**

#### **Notebook**:

Schließen Sie das VGA-Kabel an den VGA-Ausgang ihres Notebooks an. Das Videosignal wird direkt an den Beamer durch gereicht, es ist keine weitere Aktion notwendig.

#### **PC:**

Starten Sie den Rechner (*Master*), anschließend drücken sie auf dem Panel die Taste **Master Beamer.**  Die Tasten Beamer (Grün) und MASTER (*Rot*) werden aktiviert.

**Sender » rote LED Empfänger » grüne LED**

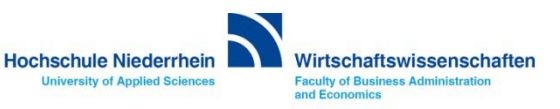

## <span id="page-7-0"></span>**ProdaSafe Kurzanleitung**

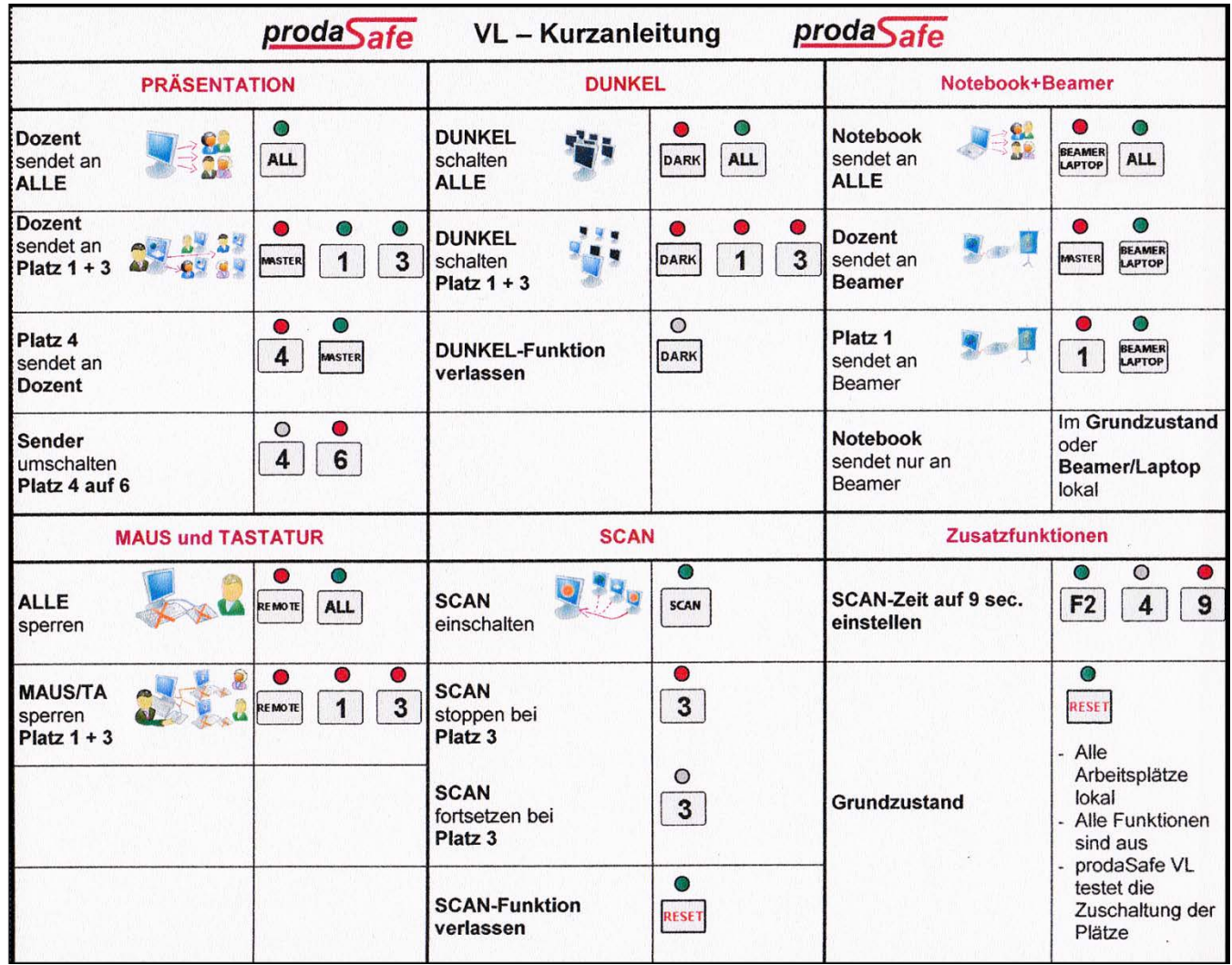

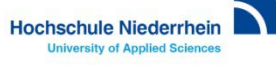

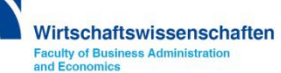

#### **Tonsteuerung**

**Wechseln Sie die Ansicht, indem Sie auf der linken Seite den Bereich Lautstärke berühren. Medienton steuert die Audioausgabe von ihrem Notebook, diese können Sie über die Schieberegler anpassen. Unter dem Punkt Lautstärke zurücksetzen, können Sie die Ausgangsposition der Lautstärkeregelung wieder herstellen. Um das Audiosignal komplett auszuschalten, betätigen Sie den Button Ton aus OFF.**

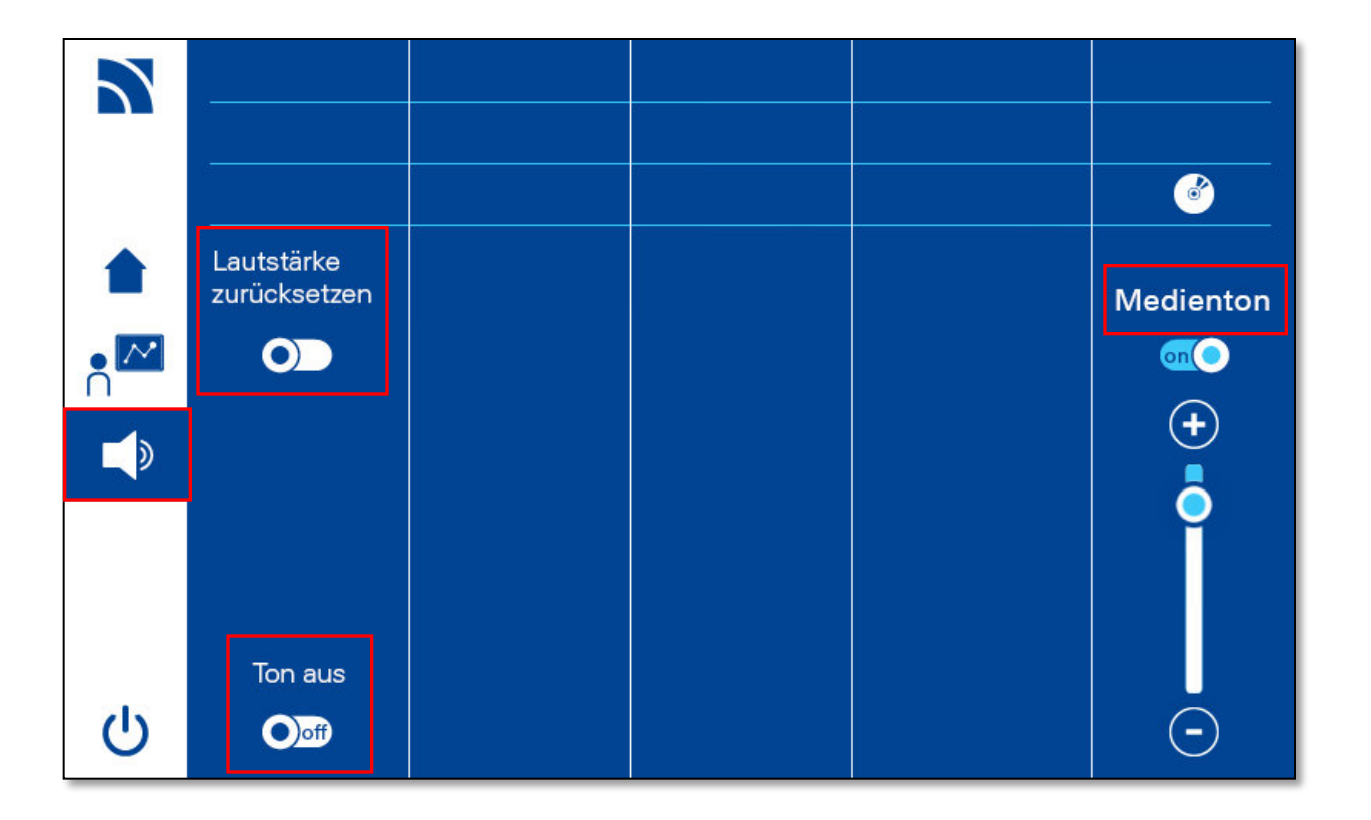

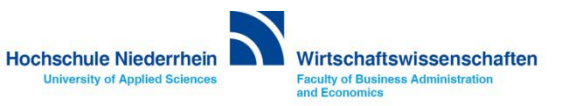

#### <span id="page-9-0"></span>**Anlage ausschalten**

**Zum Ausschalten der Anlage, schieben Sie den OFF Schalter nach rechts.**

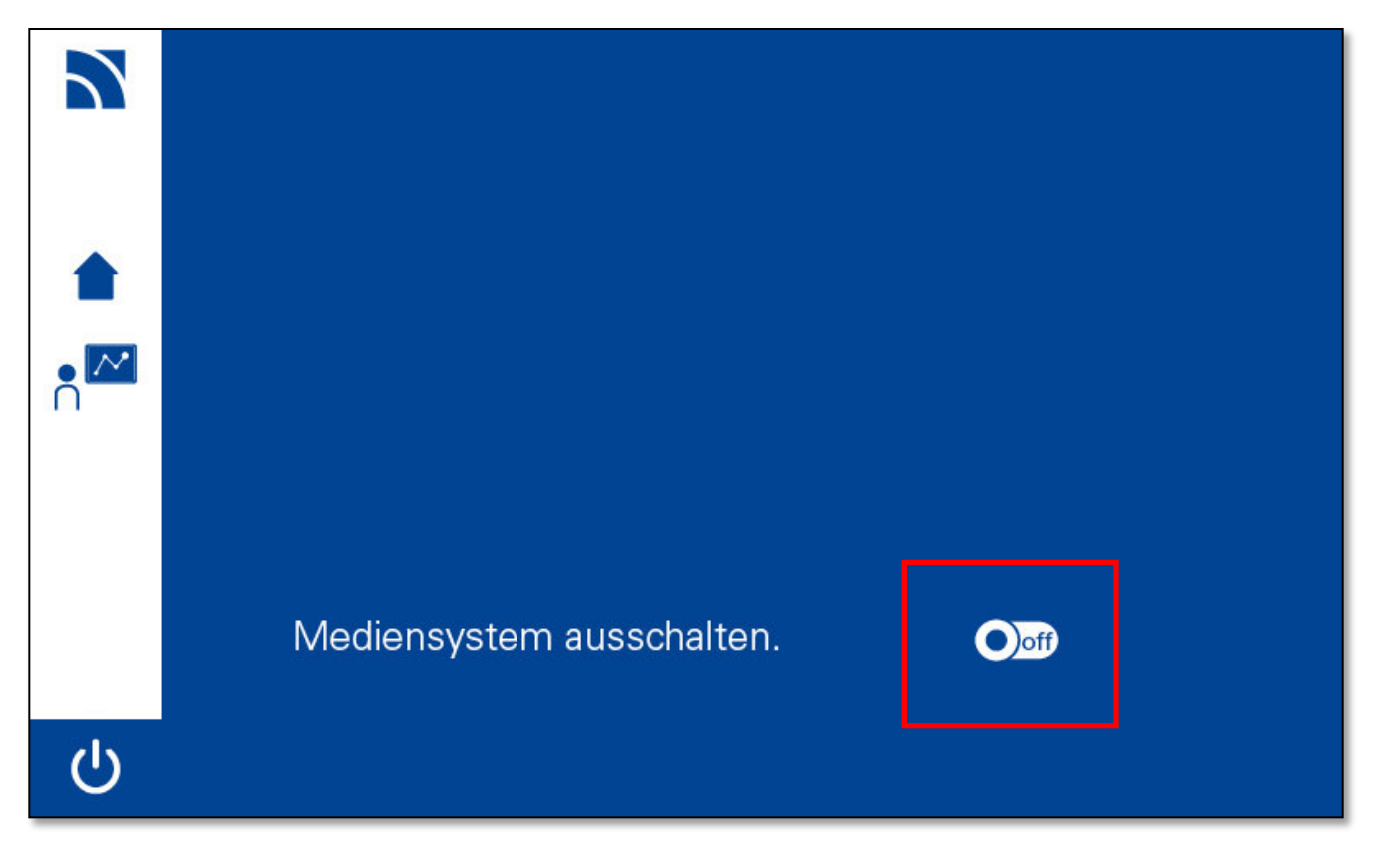

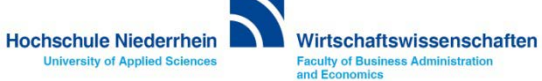

#### **Anlage ausschalten**

**Das System fährt jetzt automatisch herunter und schaltet den Projektor aus.**

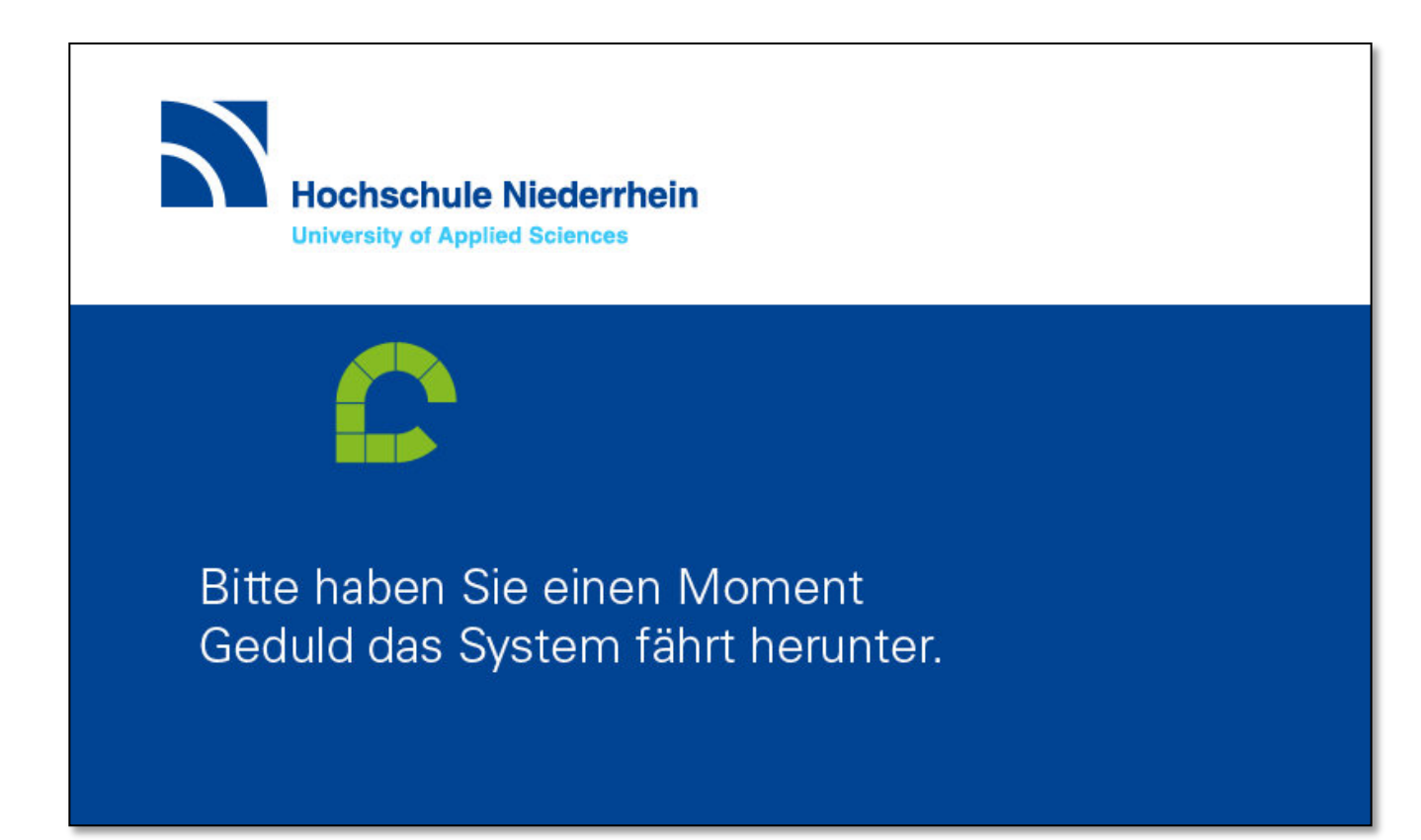

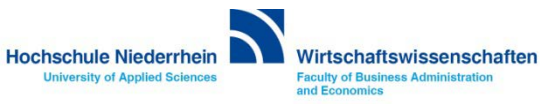

#### <span id="page-11-0"></span>**Anschluss des Notebooks an die Medienanlage**

**Bitte denken Sie daran, die Anzeige für den Beamer frei zu schalten Doppelt (gleiche Anzeige auf dem Notebook wie auf dem Beamer) - üblicherweise ändern Sie die Anzeige über die Funktionstasten an Ihrem Notebook.**

**Ansonsten drücken Sie die Windows-Taste und den Buchstaben 'P' - es erscheint ein grafisches Auswahlmenü.**

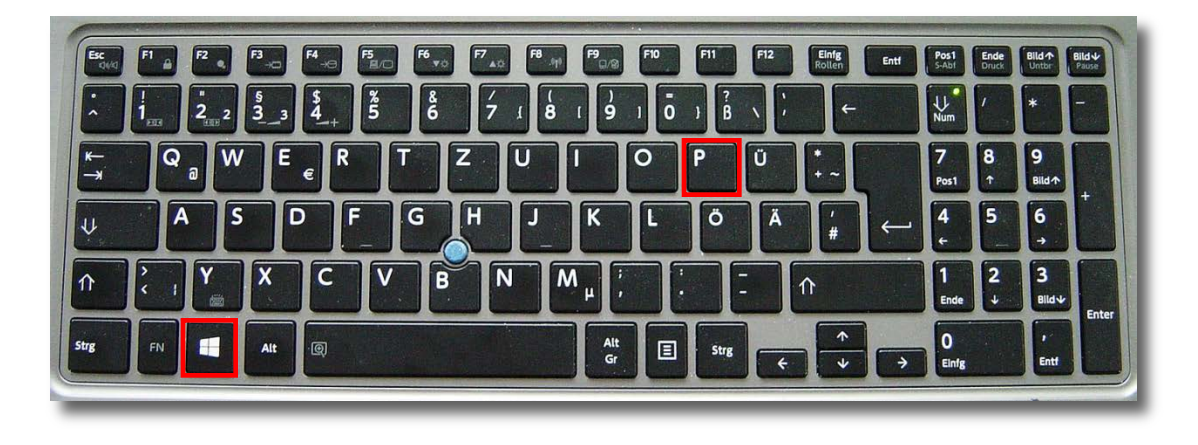

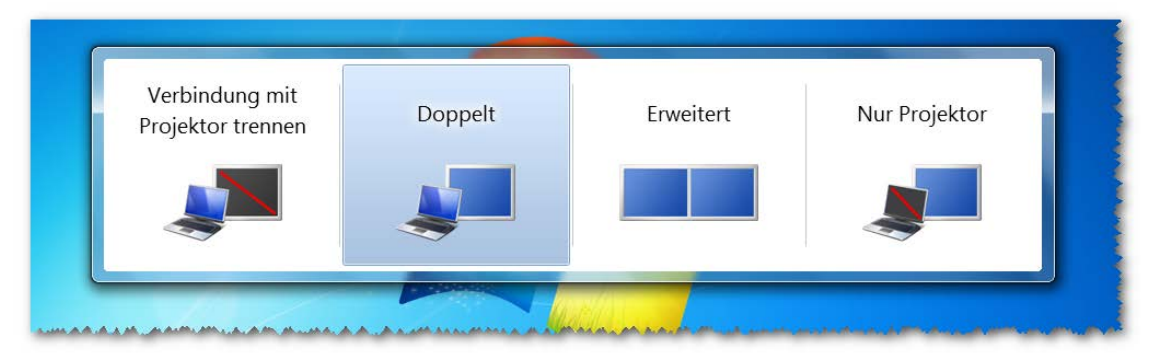

Grafisches Auswahlmenü bei Betätigung der Tasten Windows + P

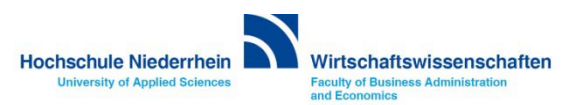

#### <span id="page-12-0"></span>**Arbeiten mit dem interaktiven Whiteboard**

**Wenn Sie mit dem Interaktiven Whiteboard arbeiten möchten, so müssen Sie Ihren Rechner per USB an den Tischtank anschließen. Bei Microsoft WIN7 und WIN8 Systemen erkennt das [Betriebssystem autom](http://www.kabelscheune.de/HDMI-Kabel/High-Speed-HDMI-Kabel-with-Ethernet-ProSerie.html)atisch (nach ca. 10-20 Sekunden Quittungston auf Ihrem Rechner) das angeschlossene, interaktive Medium. Hierbei werden die vom Hersteller eingebundenen interaktiven Tools aktiviert. Möchten Sie die erweiterten Arbeitsmöglichkeiten des Whiteboards nutzen, so können Sie die Software im Internet herunterladen. Nähre Informationen hierzu finden Sie hier:** http://www.hs-niederrhein.de/fb08/it/service-lehrende-u-mitarbeiter/downloads/ **oder über den QR Code.** 

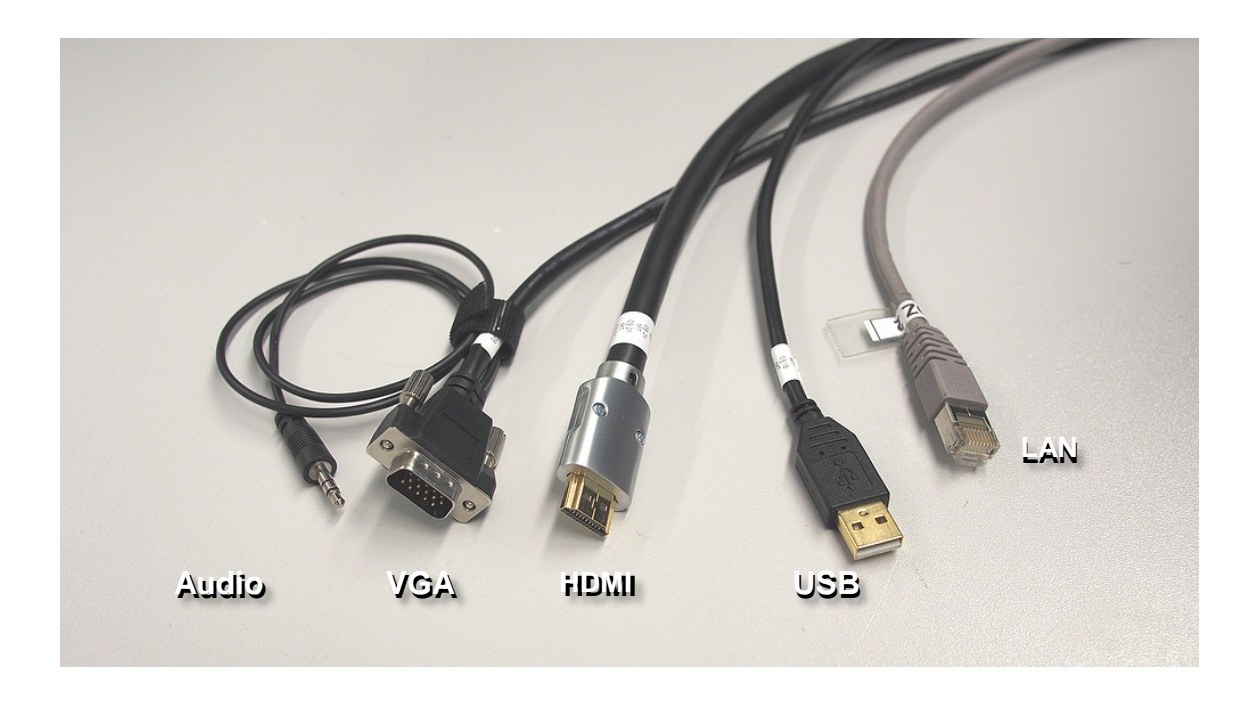

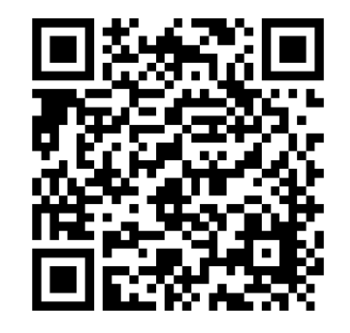

Whiteboard Software

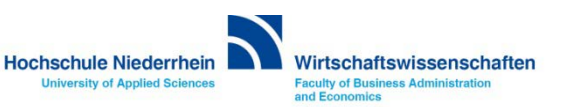

#### <span id="page-13-0"></span>**Overhead-Projektor**

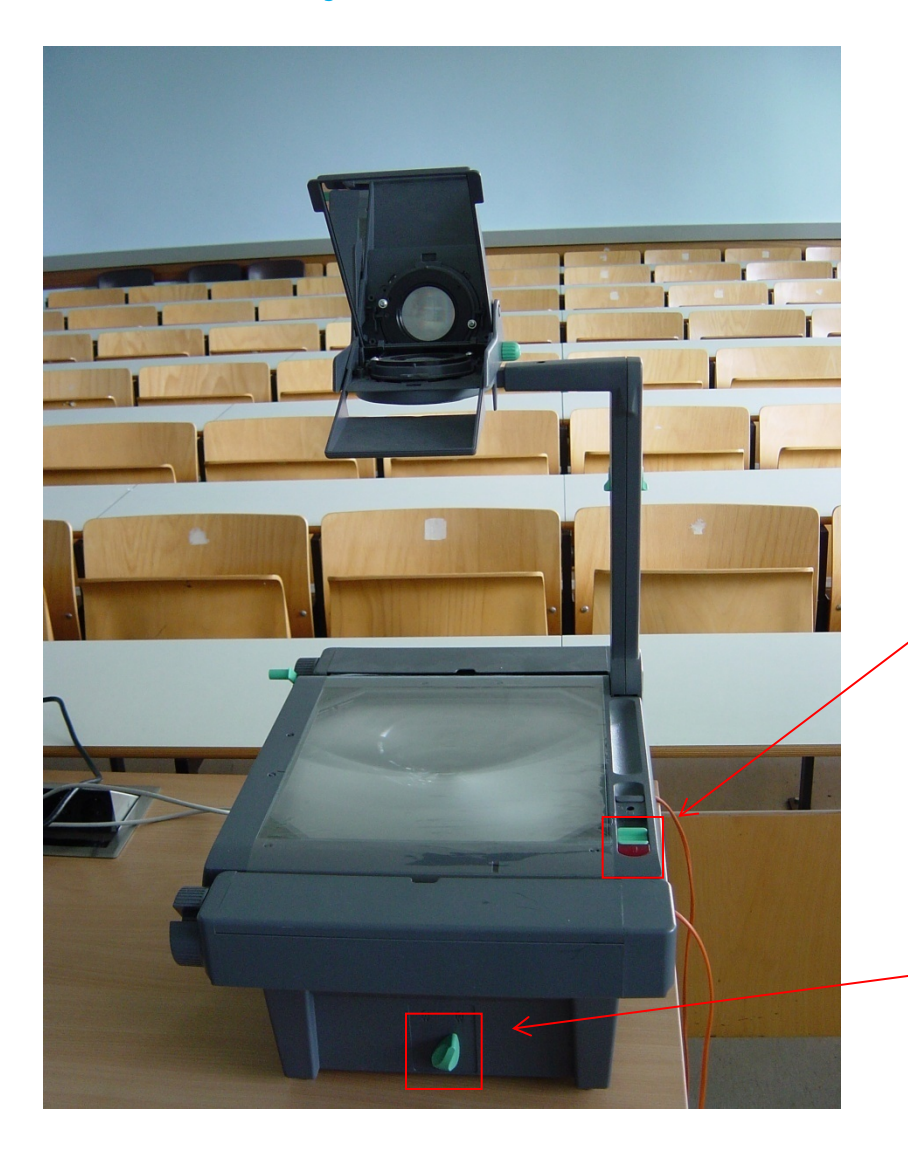

#### **Projektor Ein- und Ausschalten**

**Alle Overheadprojektoren sind mit einer Reservelampe ausgestattet. Sollte während der Veranstaltung eine Lampe ausfallen, so können Sie über den Schalter an der Vorderseite auf die Ersatzlampe umschalten.**

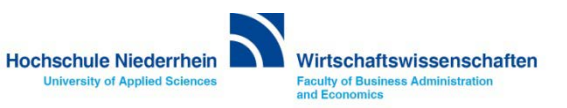

#### <span id="page-14-0"></span>**Verdunkelung / Lamellenvorhänge**

**In den Vorlesungsräumen befinden sich Lamellenvorhänge für die Verdunkelung. Bitte beachten Sie unbedingt die folgenden Benutzungshinweise.**

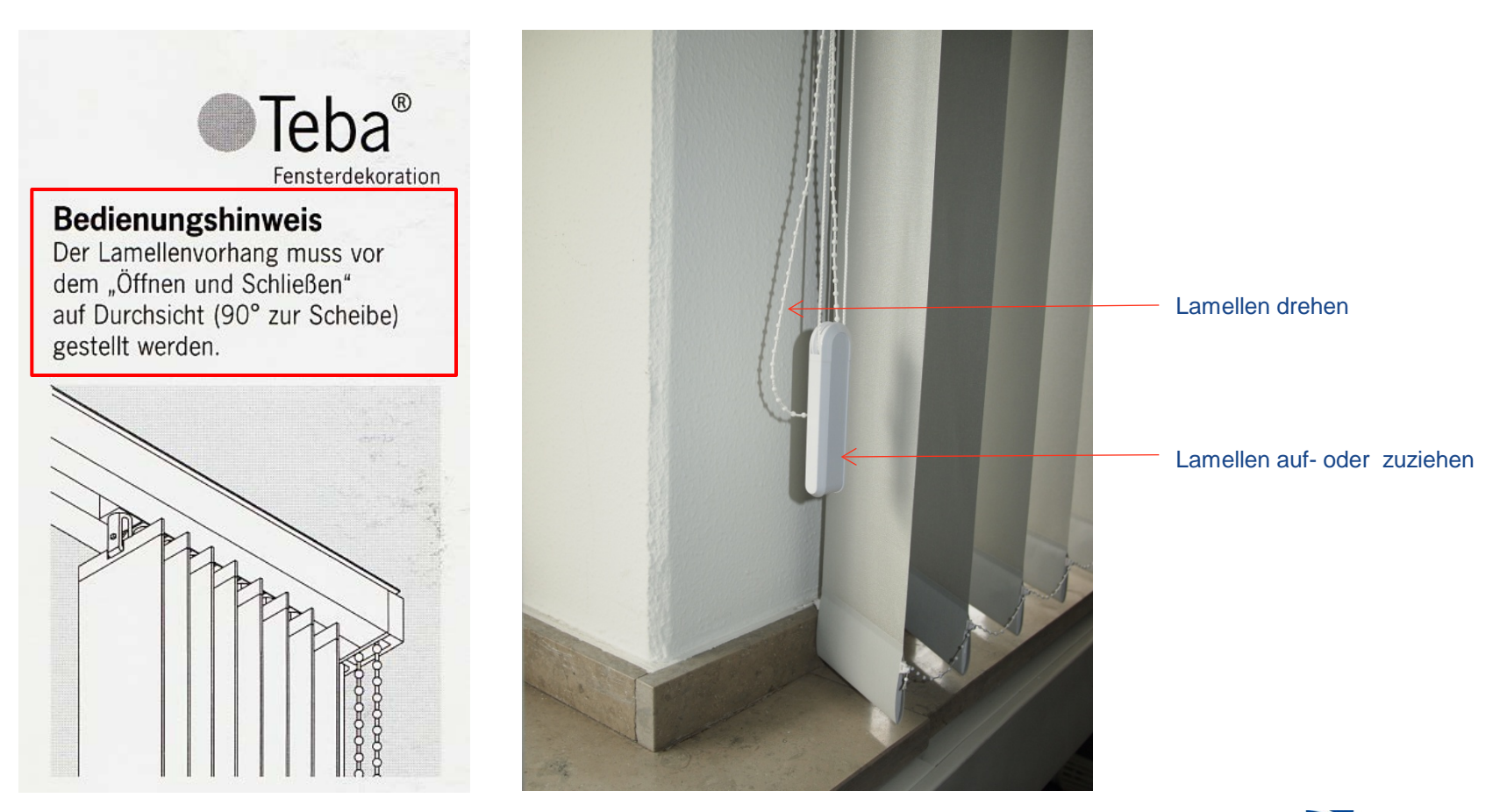

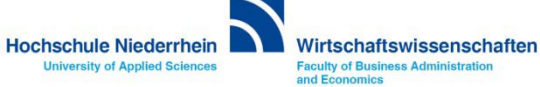

#### **Anleitung als PDF auf der Homepage**

**http://www.hs-niederrhein.de/wirtschaftswissenschaften/it/service-lehrende-u-mitarbeiter/anleitungen/**

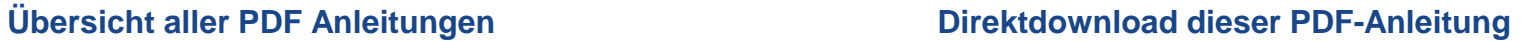

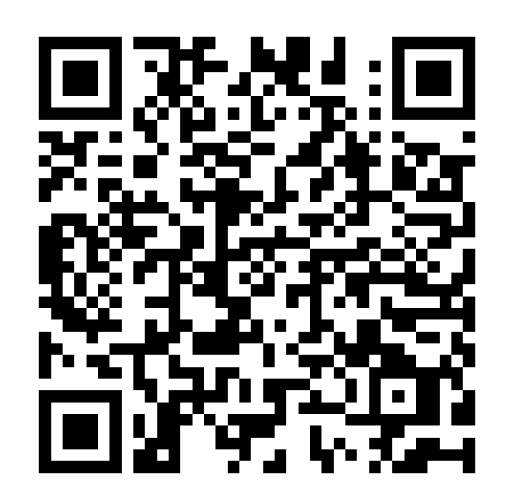

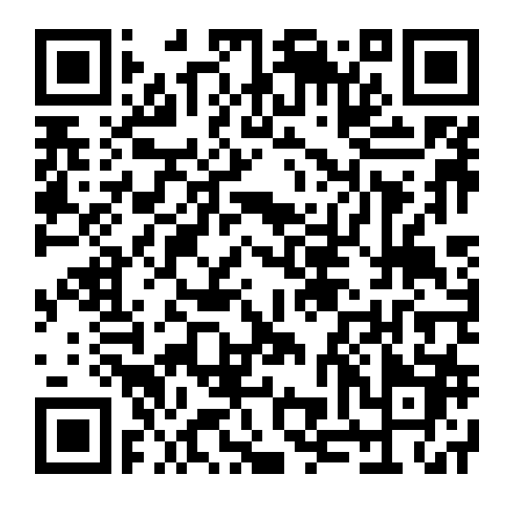

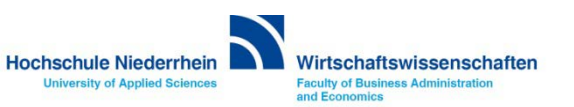